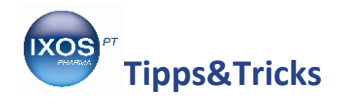

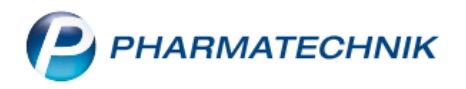

## **SecurPharm-Zertifikat hinterlegen**

Seit dem 9. Februar 2019 müssen alle Apotheken in Deutschland die Echtheit von verifizierungspflichtigen Arzneimitteln bei der Abgabe überprüfen und diese aus der Datenbank ausbuchen. Die Echtheitsprüfung erfolgt über ein neues technisches System, das in die Warenwirtschaft integriert ist. Ob ein Arzneimittel verifizierungspflichtig ist oder nicht, erkennt IXOS automatisch.

Für die Teilnahme an securPharm muss sich jede Apotheke bei der NGDA (Netzgesellschaft Deutscher Apotheker mbH) legitimieren. Jede Betriebsstätte erhält dann ein eigenes Zertifikat, das in der Warenwirtschaft hinterlegt wird. Das Zertifikat ist ab Ausstellung 24 Monate gültig und muss danach erneuert werden. Nur mit diesem Zertifikat ist der Zugang zum securPharm-Server möglich – so wird sichergestellt, dass nur berechtigte Teilnehmer Zugriff auf die securPharm-Datenbank haben.

Die Anmeldung bei der NGDA ist seit April 2018 möglich. Besuchen Sie dazu die Website der NGDA unter [https://ngda.de.](https://ngda.de/produkte-projekte/n-ident)

Mit Erteilung des elektronischen Zertifikats erhalten Sie auch einen Benutzernamen und ein Passwort. Diese Daten können Sie dann direkt in IXOS hinterlegen. Damit sind Sie für die problemlose Anwendung von securPharm im Apothekenalltag gerüstet. Wie Sie die Anmeldedaten und das Zertifikat in IXOS hinterlegen können, zeigen wir Ihnen in diesem Artikel.

Eine Video-Anleitung zum Thema finden Sie auf unserem [YouTube-Kanal.](https://www.youtube.com/watch?v=Z03kpftngoA)

Im Menü **Systempflege** finden Sie den **Firmenstamm**.

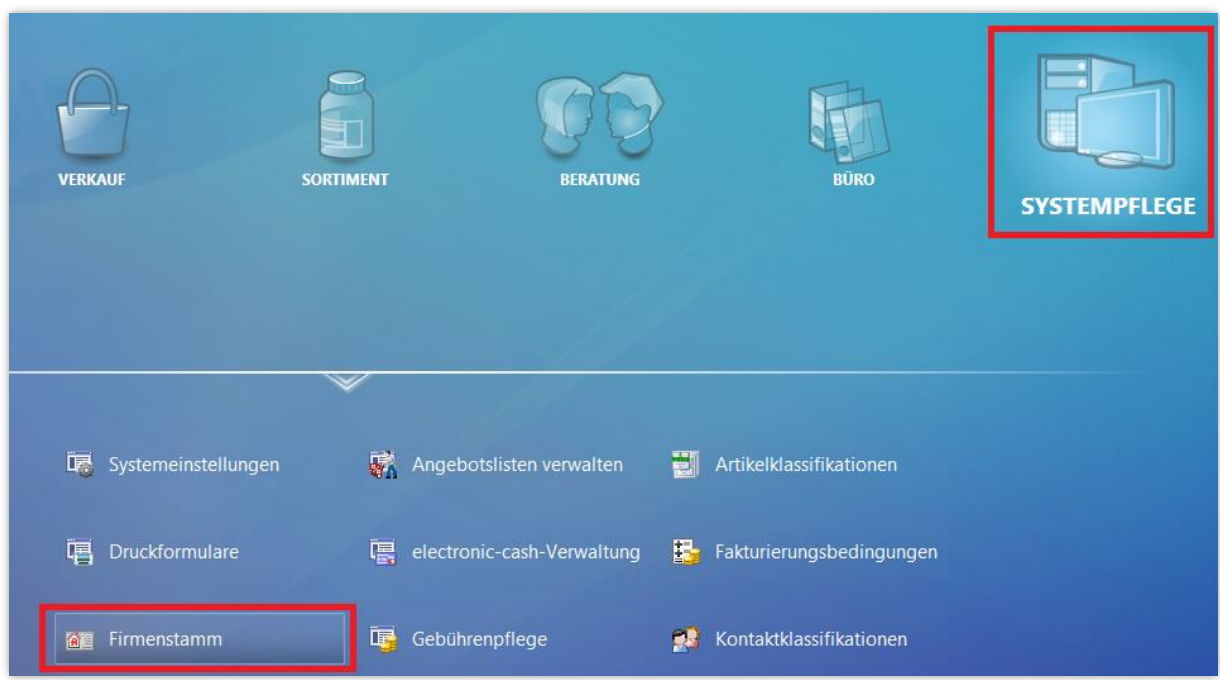

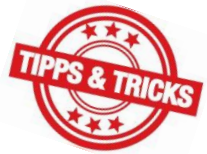

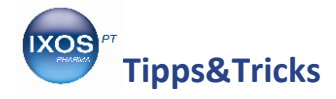

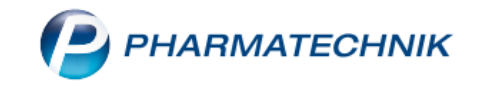

Navigieren Sie auf die Seite **securPharm**.

Nach erfolgter Registrierung bei der NGDA erhalten Sie Ihre Zugangsdaten. Das Herunterladen des Zertifikats mit Hilfe der Daten übernimmt IXOS automatisch für Sie – Sie brauchen nur Benutzername und Passwort in IXOS eintragen.

Mit **Neues Zertifikat – F3** oder per Klick auf den Button können Sie Ihre Zugangsdaten von der NGDA hinterlegen und das erteilte Zertifikat von IXOS abrufen lassen.

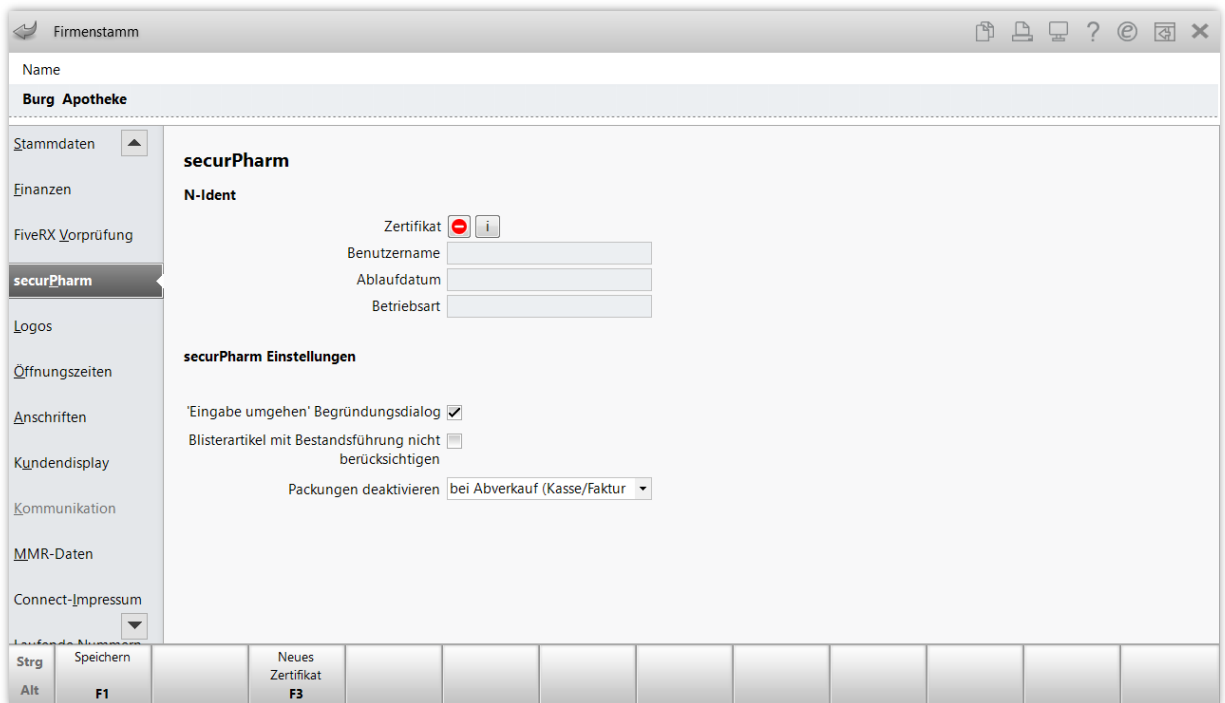

Geben Sie den **Benutzernamen** und das **Passwort** ein, die sie mit dem PIN-Brief von der NGDA erhalten haben. Als **Betriebsart** wählen Sie **Produktion**. Bestätigen Sie mit **OK – F12**.

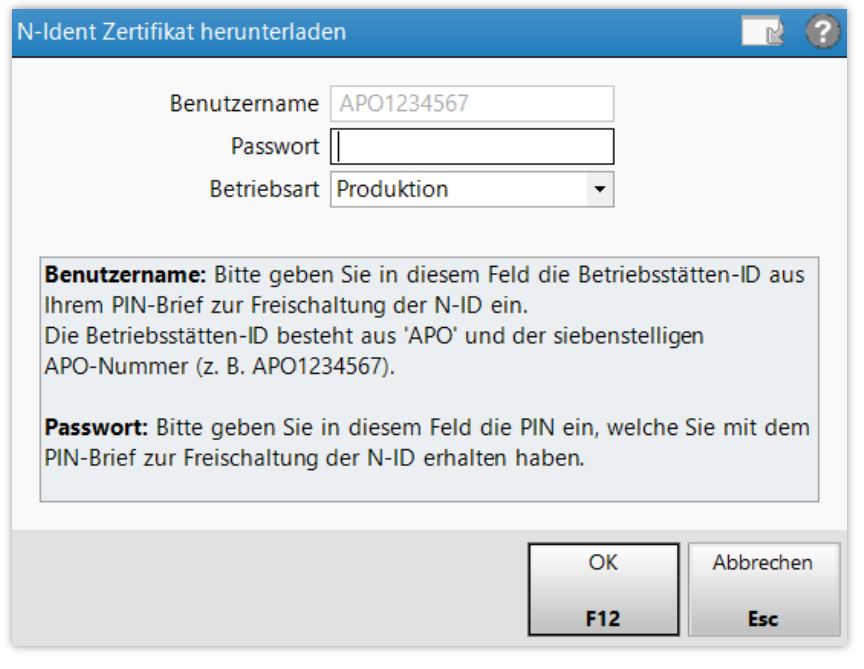

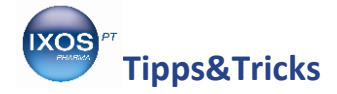

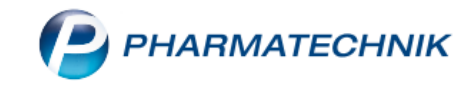

Das Zertifikat wird nun heruntergeladen und es erscheint ein grünes Häkchen **O**hinter dem Punkt Zertifikat. Mit Klick auf den Info-Button i erhalten Sie weitere Informationen zu Ihrem Zertifikat sowie Links zur NGDA-Homepage und zur [securPharm-Website](https://www.pharmatechnik.de/securpharm/) von PHARMATECHNIK.

## **Speichern** Sie mit **F1**.

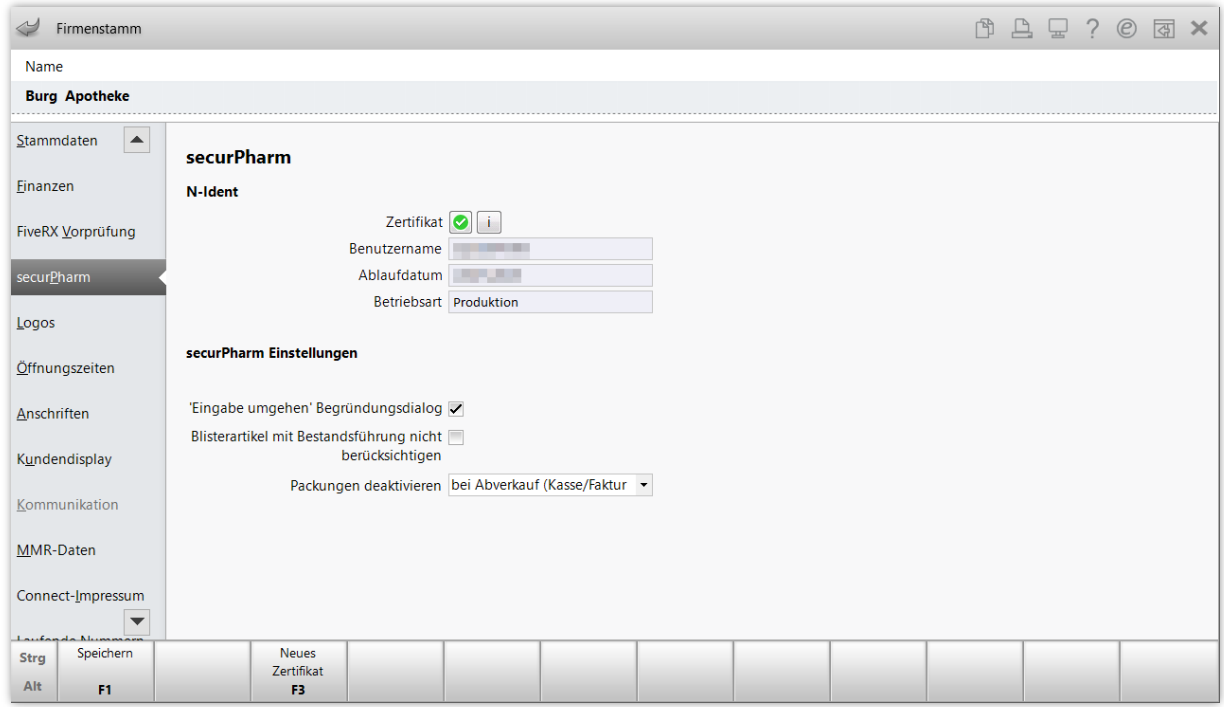

Damit sind Sie auf die Nutzung von securPharm bestens vorbereitet.